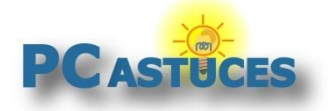

**Remettre à zéro un mot de passe Windows** https://www.pcastuces.com/pratique/windows/mot\_passe\_perdu\_windows\_10/

### Remettre à zéro un mot de passe Windows

Par **Clément JOATHON** Dernière mise à jour : **13/05/2022**

Vous avez perdu votre mot de passe Windows et il vous est impossible de vous en souvenir ? Vous avez beau avoir essayé vos dizaines de mots de passe à l'ouverture de votre session, aucun ne fonctionne ? Pas de panique, vous n'êtes pas obligé de réinstaller totalement Windows.

En effet, à l'aide d'une clé USB avec l'utilitaire gratuit **Lazesoft Recover My Password**, vous allez pouvoir remettre à zéro ou changer le mot de passe de n'importe quelle session de Windows 11, de Windows 10 mais également de Windows XP, Windows Vista, Windows 7 ou Windows 8.1.

Cela peut également être bien pratique pour débloquer un ordinateur que vous auriez récupéré et dont Windows est protégé par un mot de passe.

Notez que l'opération ne fonctionne qu'avec les comptes locaux de Windows 10. Si vous utilisez [un](https://www.pcastuces.com/pratique/astuces/4524.htm)  [compte Microsoft en ligne](https://www.pcastuces.com/pratique/astuces/4524.htm)<sup>1</sup>, vous devrez le réinitialiser en suivant les outils mis en place par Microsoft.

### **Créer une clé USB bootable avec Lazesoft Recover My Password**

Dans un premier temps, vous allez devoir créer une clé USB bootable avec le logiciel Lazesoft Recover My Password. Cette opération peut être réalisée sur n'importe quel ordinateur.

- 1. Prenez une clé USB que vous pourrez dédier à l'opération. Son contenu sera effacé. Prévoyez une clé d'au moins 512 Mo. Branchez la clé.
- 2. Rendez-vous sur la page de [Lazesoft Recover My Password](https://www.lazesoft.com/lazesoft-recover-my-password.html)<sup>2</sup> sur le site de son éditeur.
- 3. Cliquez sur **Free Download Now**.

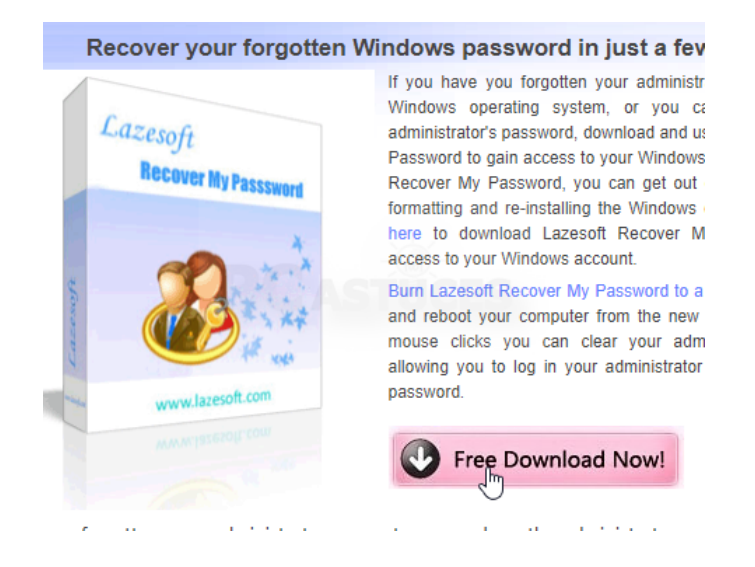

<sup>1</sup> https://www.pcastuces.com/pratique/astuces/4524.htm

<sup>2</sup> https://www.lazesoft.com/lazesoft-recover-my-password.html

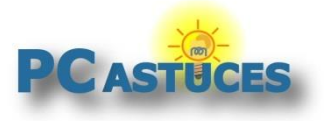

https://www.pcastuces.com/pratique/windows/mot\_passe\_perdu\_windows\_10/

4. Cliquez sur **Download** à côté de la version Home gratuite de Lazesoft Recover My Password.

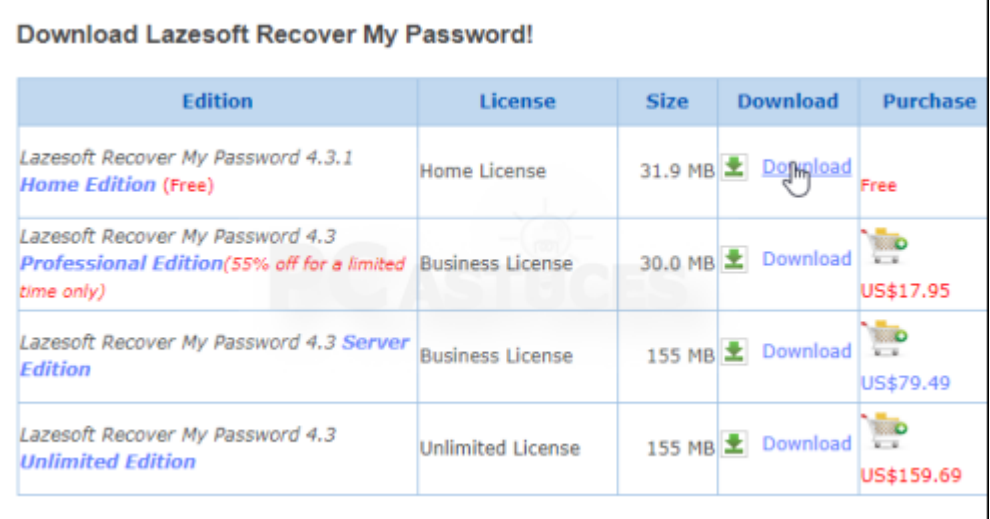

5. Cliquez sur **Download Now**.

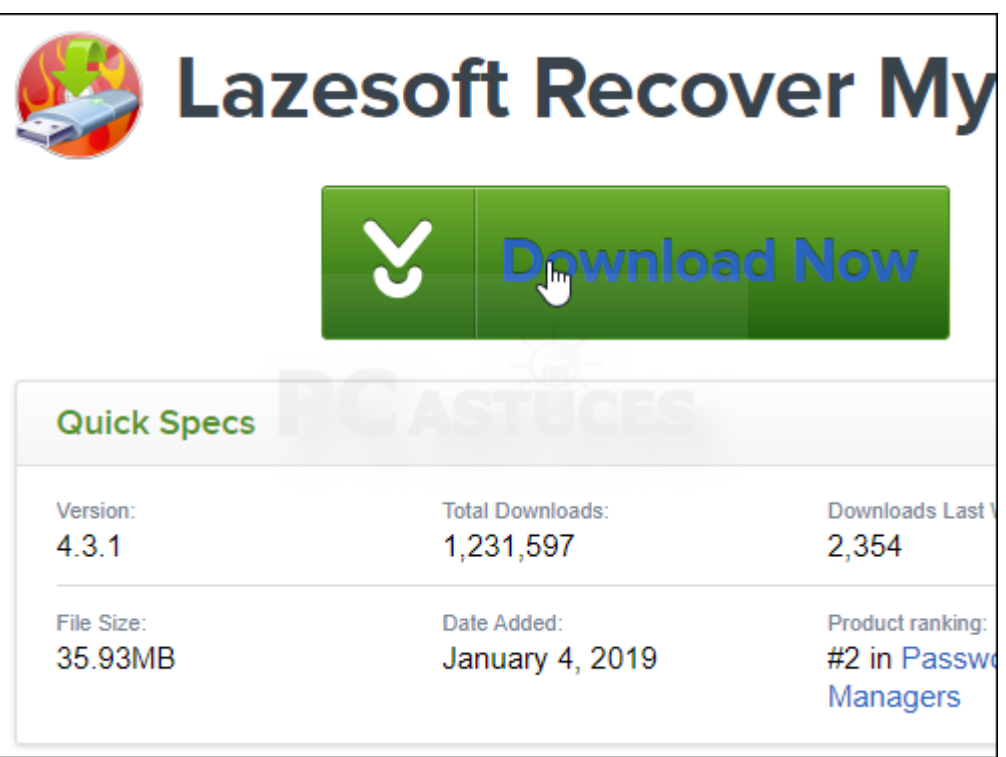

6. Enregistrez le fichier.

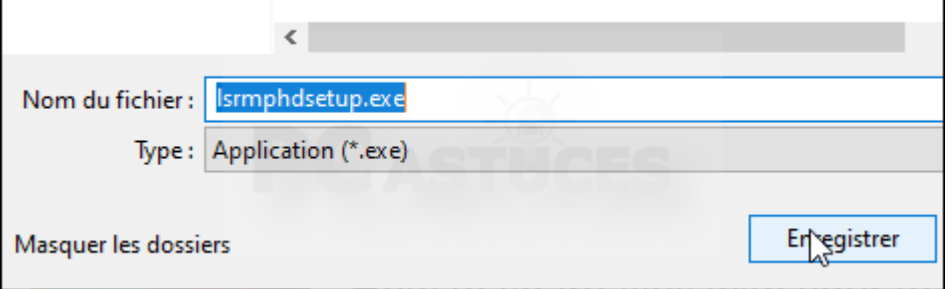

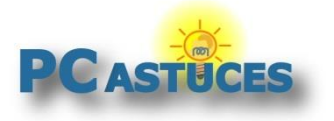

https://www.pcastuces.com/pratique/windows/mot\_passe\_perdu\_windows\_10/

7. Une fois le téléchargement fini, ouvrez le fichier téléchargé.

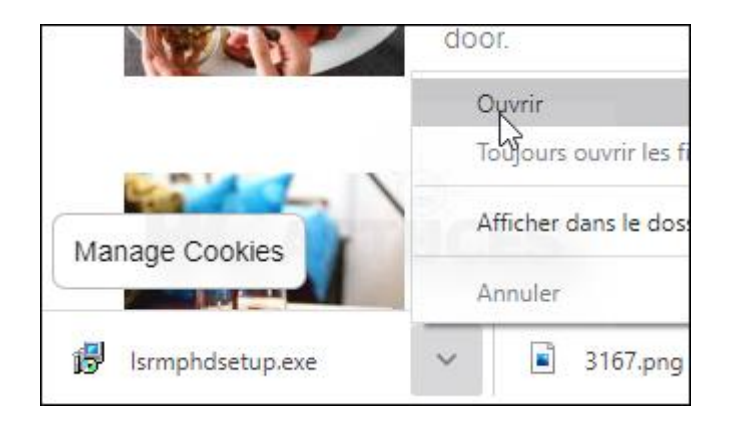

8. Dans l'assistant qui s'ouvre, cliquez sur **I accept the agreement** et cliquez 3 fois sur **Next**.

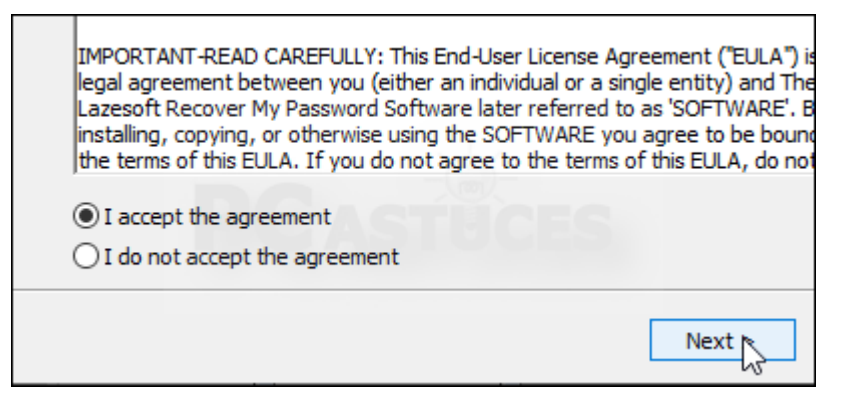

9. Cliquez sur **Install**.

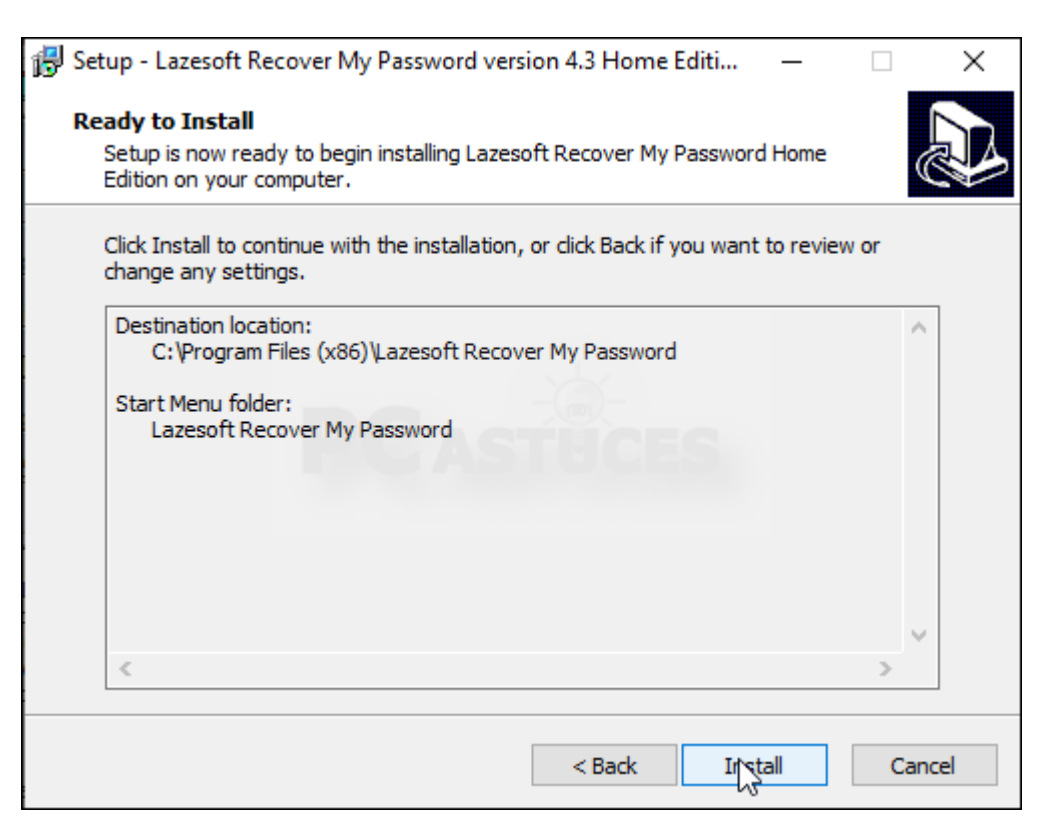

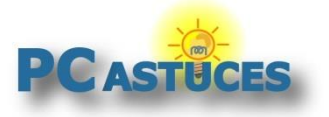

https://www.pcastuces.com/pratique/windows/mot\_passe\_perdu\_windows\_10/

10. Cliquez sur **Finish**.

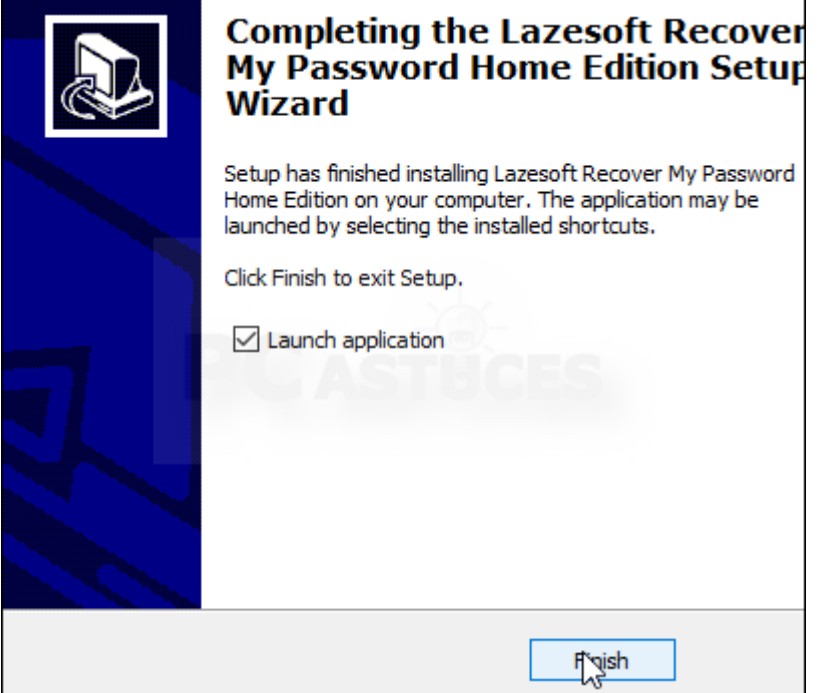

11. Cliquez ensuite sur le bouton **Burn Bootable CD/USB Disk Now**.

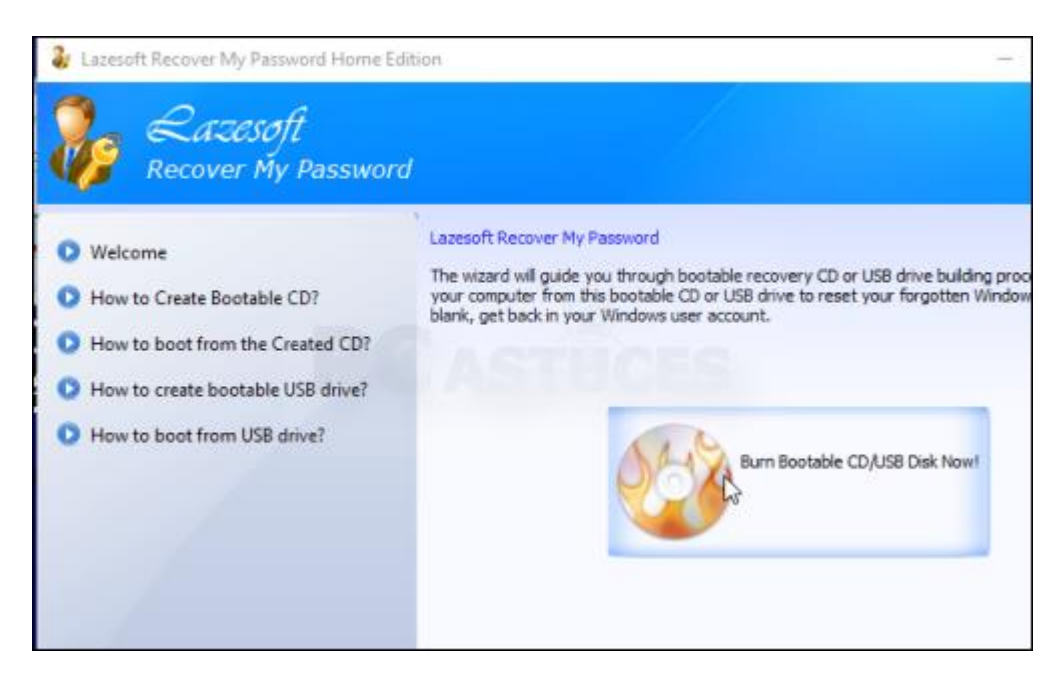

12. Déroulez la liste **Please select the Windows version of the target computer** et sélectionnez la version de Windows sur laquelle vous souhaitez réinitialiser le mot de passe d'un compte utilisateur : **Windows 10 64 bits** par exemple. Si vous êtes sous Windows 11, faites comme si vous étiez sous Windows 10, cela fonctionne.

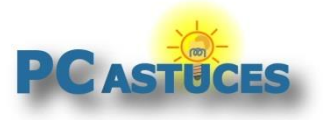

https://www.pcastuces.com/pratique/windows/mot\_passe\_perdu\_windows\_10/

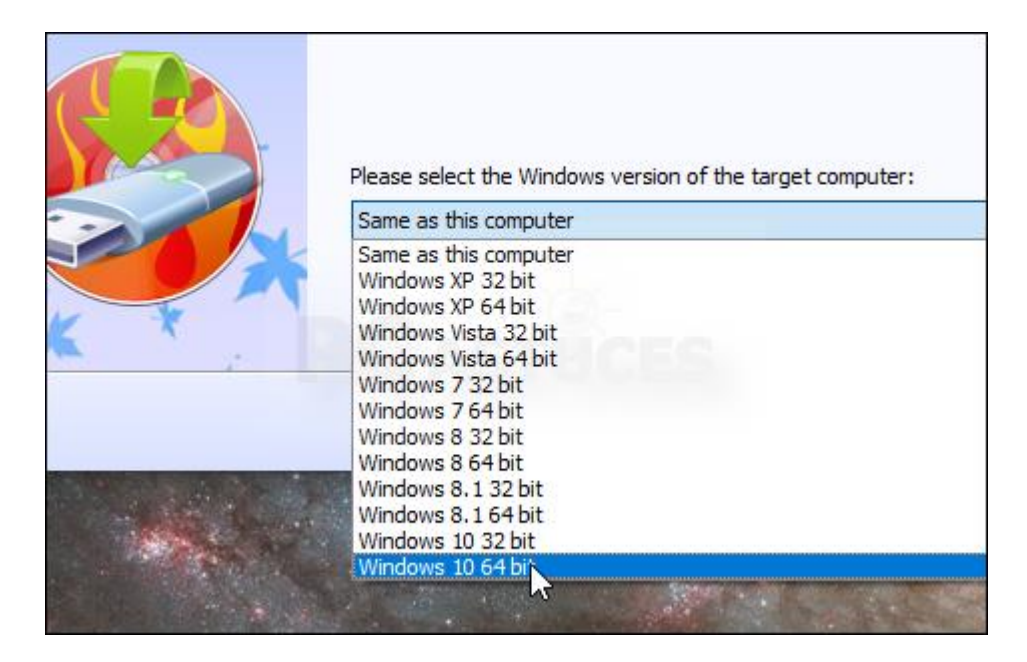

13. Cliquez sur **Next**.

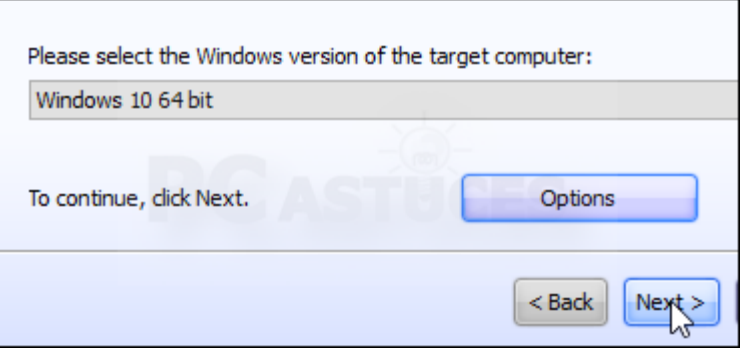

14. Sélectionnez l'option **USB Flash** et sélectionnez le lecteur correspondant à votre clé USB. Vous pouvez vérifier sa lettre dans l'explorateur si vous avez un doute. Cliquez alors sur **Start**.

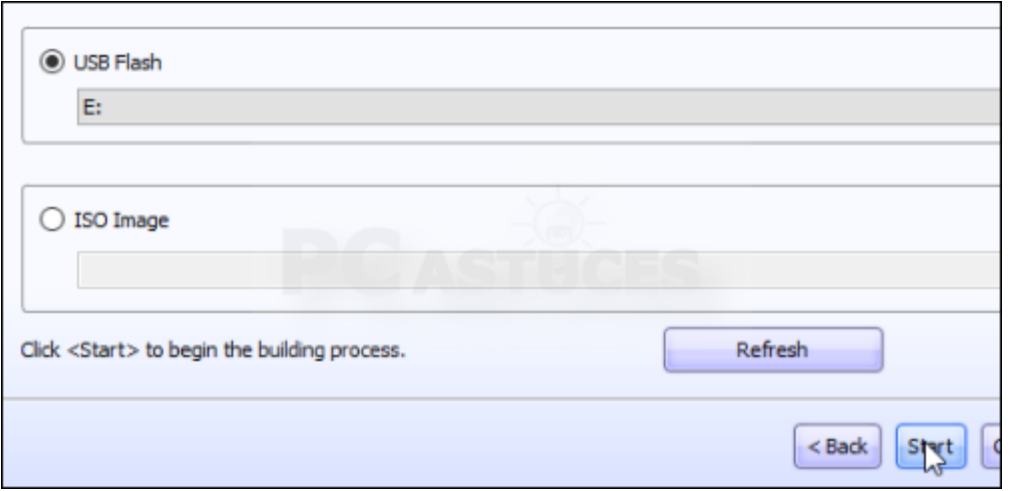

15. Le logiciel télécharge alors depuis les serveurs de Microsoft les éléments pour réaliser un mini système sous WinPE pour la clé USB. Cela peut prendre plusieurs minutes.

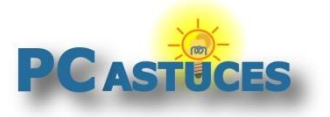

https://www.pcastuces.com/pratique/windows/mot\_passe\_perdu\_windows\_10/

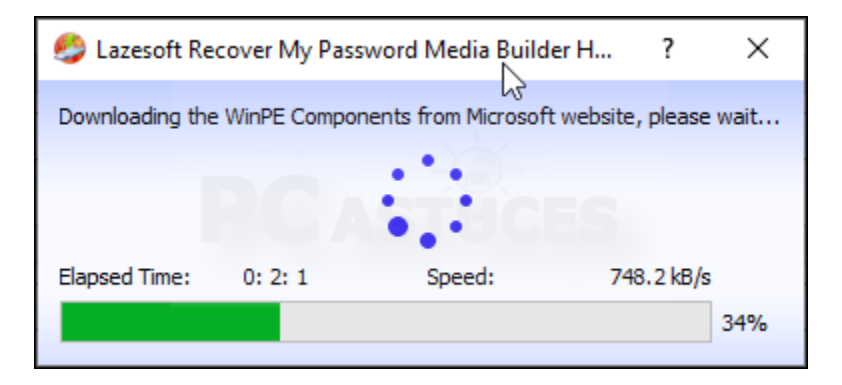

16. Cliquez ensuite sur **Yes** pour formater la clé USB.

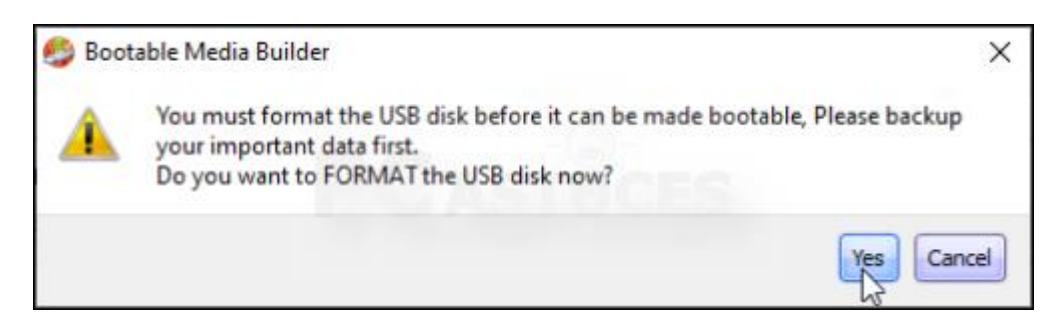

17. Cliquez enfin sur **Finish** et fermez la fenêtre. Votre clé est prête.

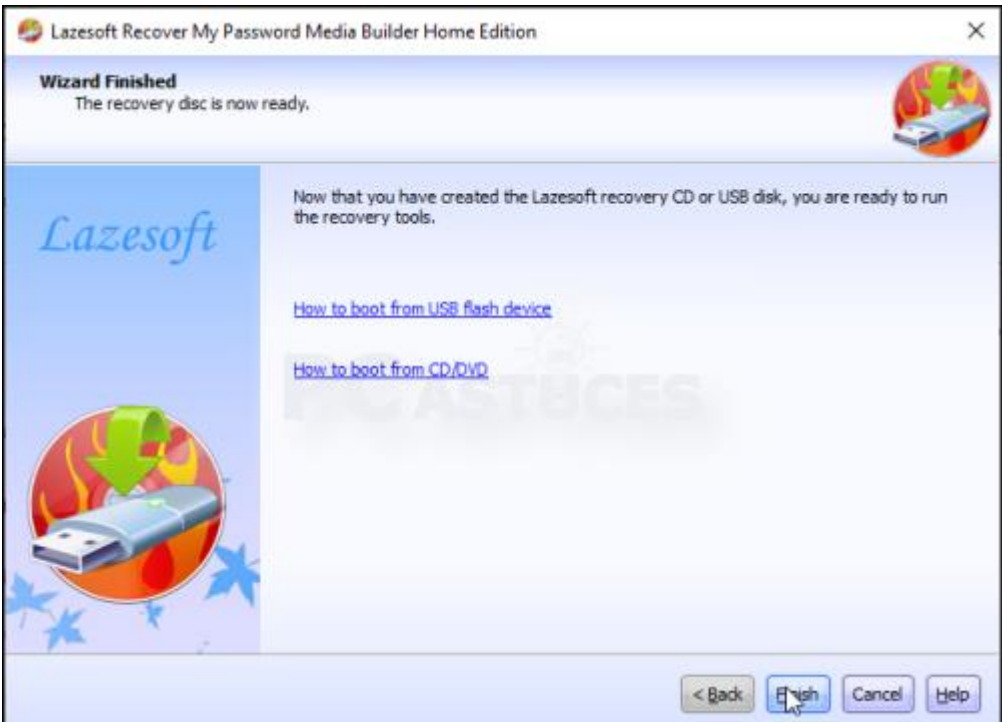

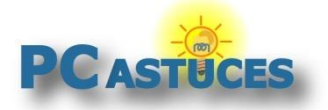

https://www.pcastuces.com/pratique/windows/mot\_passe\_perdu\_windows\_10/

#### **Réinitialiser le mot de passe d'un compte utilisateur**

Maintenant que votre clé USB avec Lazesoft Recover My Password est prête, vous allez pouvoir l'utiliser pour récupérer un mot de passe perdu.

- 1. Eteignez votre ordinateur et branchez votre clé USB.
- 2. Démarrez votre ordinateur et pressez la touche **F12** pour afficher les options de boot de votre ordinateur. Parfois, il s'agit de la touche **Suppr**, **F1** ou **F2**. Soyez attentif aux messages affichés à l'écran.

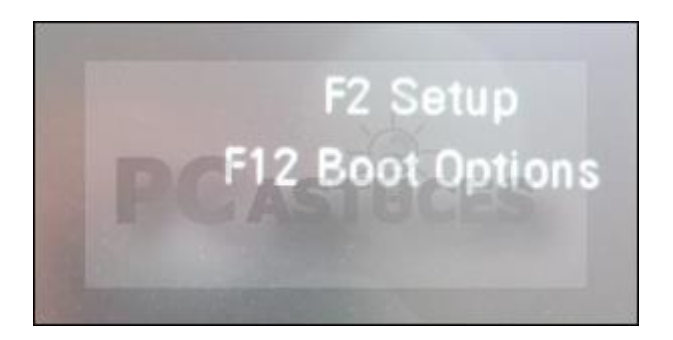

3. Sélectionnez votre clé USB et validez.

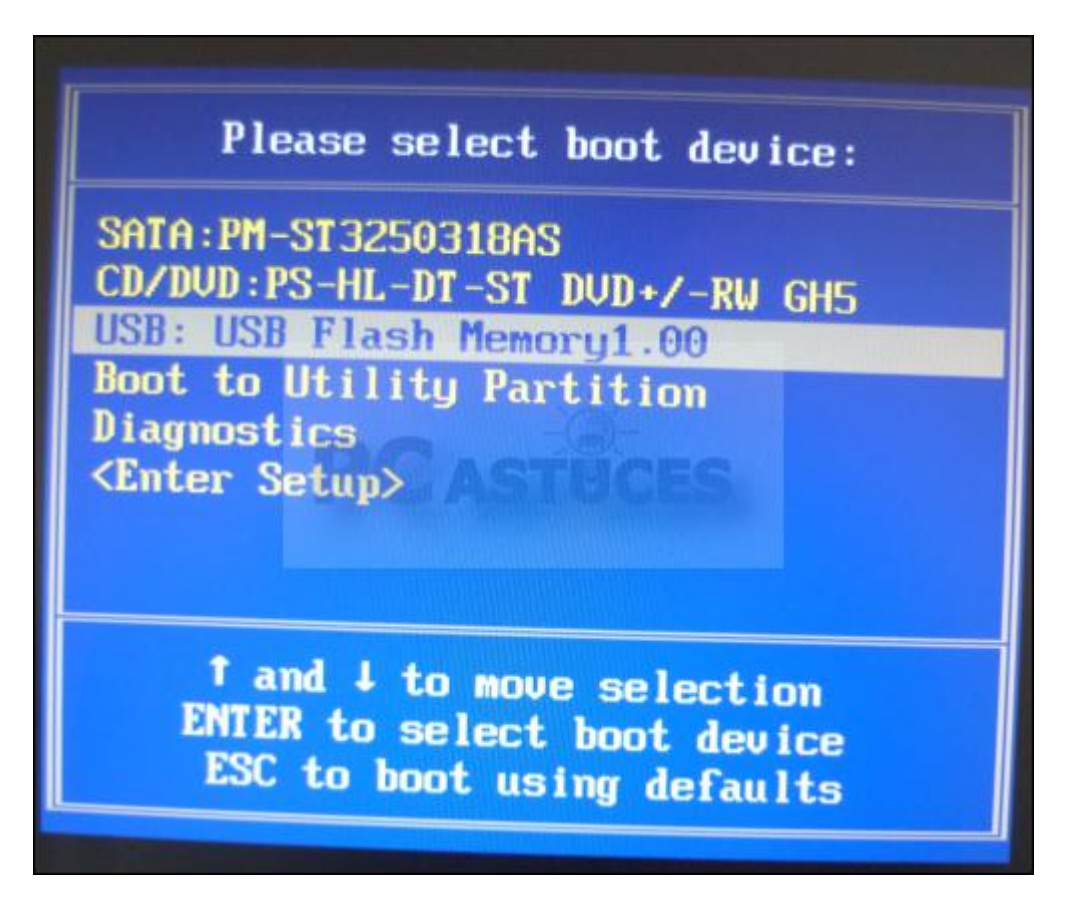

4. Sélectionnez l'option **Lazesoft Live CD [EMS Enabled]** dans le menu qui s'affiche et validez par **Entrée**.

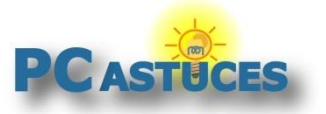

https://www.pcastuces.com/pratique/windows/mot\_passe\_perdu\_windows\_10/

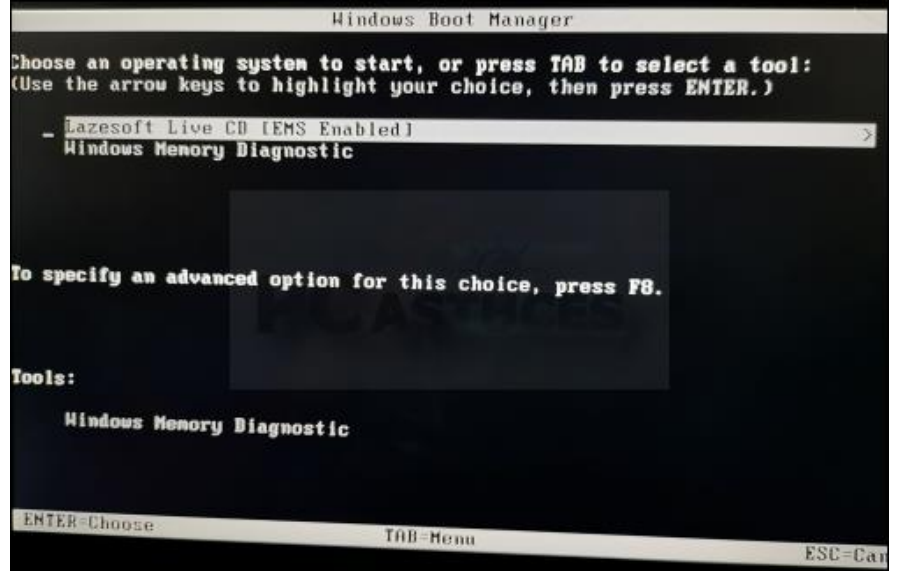

5. Un Windows allégé démarre et Lazesoft Recover My Password est lancé. Cliquez sur **Next**.

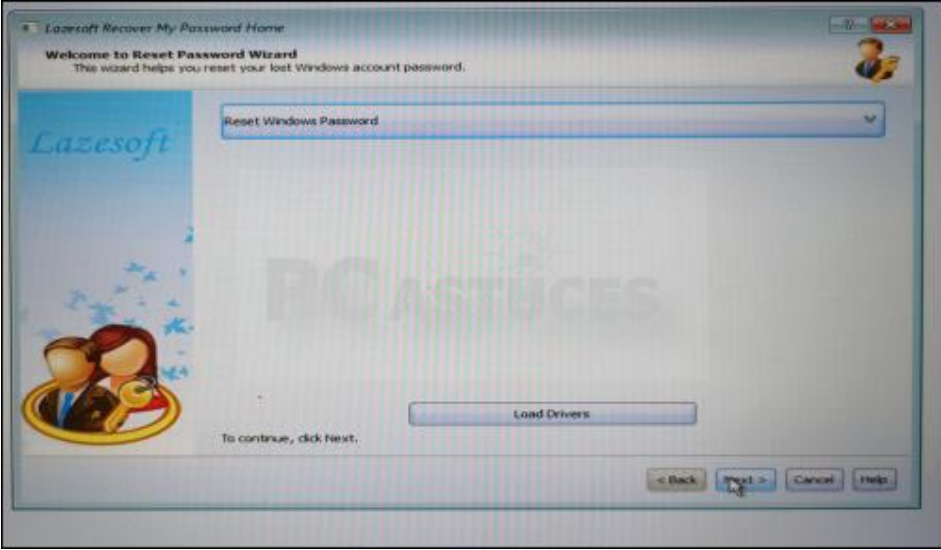

6. Cliquez sur **Yes**.

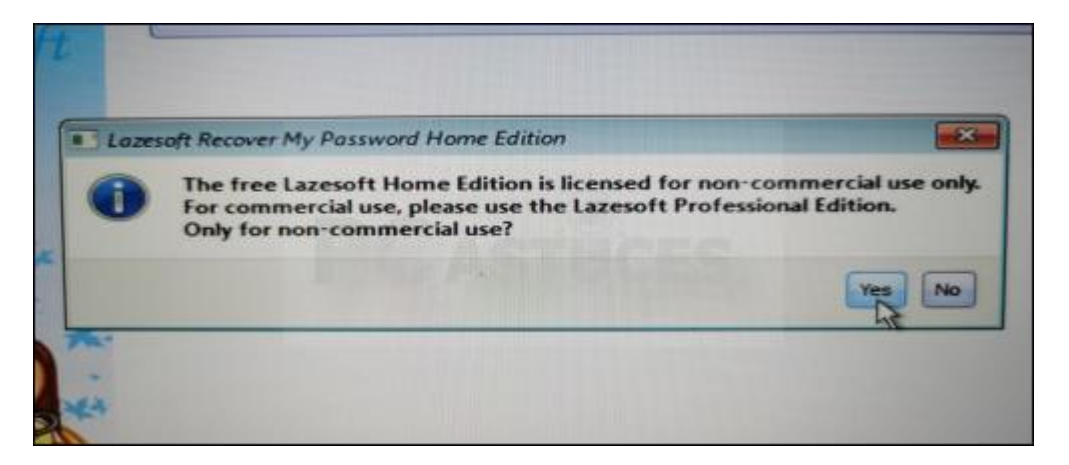

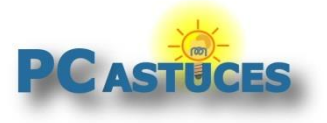

https://www.pcastuces.com/pratique/windows/mot\_passe\_perdu\_windows\_10/

7. Votre Windows est détecté. Cliquez sur **Next**.

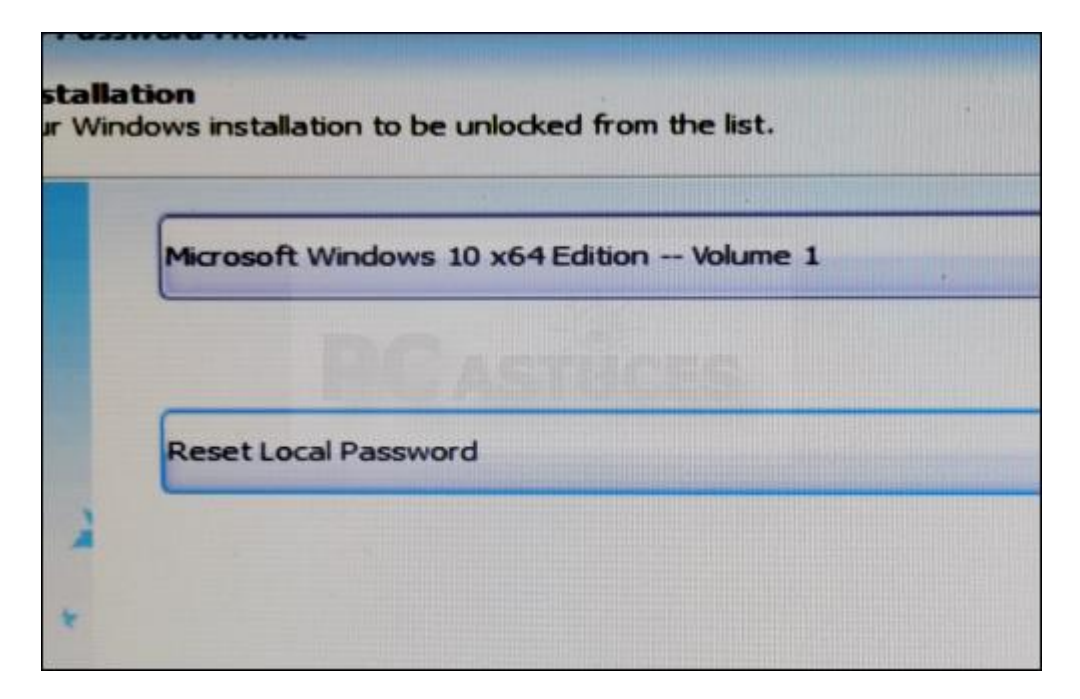

8. Sélectionnez alors le compte utilisateur à réinitialiser puis cliquez sur **Next**.

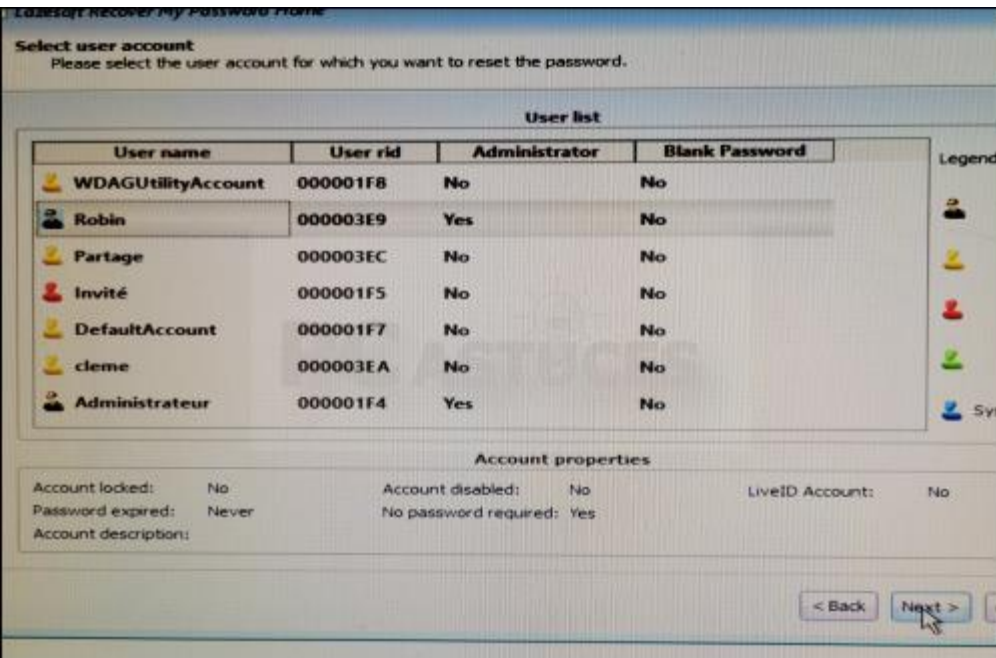

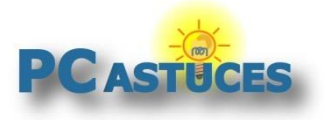

https://www.pcastuces.com/pratique/windows/mot\_passe\_perdu\_windows\_10/

9. Cliquez alors sur le bouton **RESET / UNLOCK**.

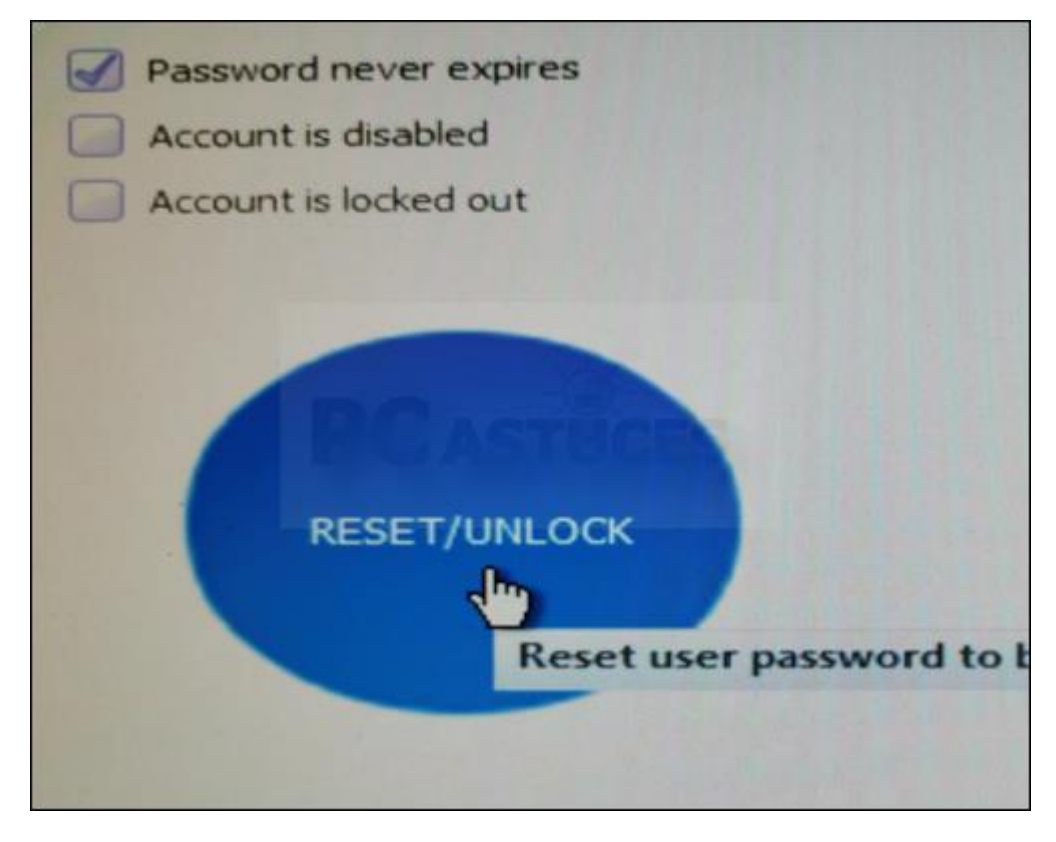

10. Le mot de passe du compte est supprimé. Cliquez sur **OK**.

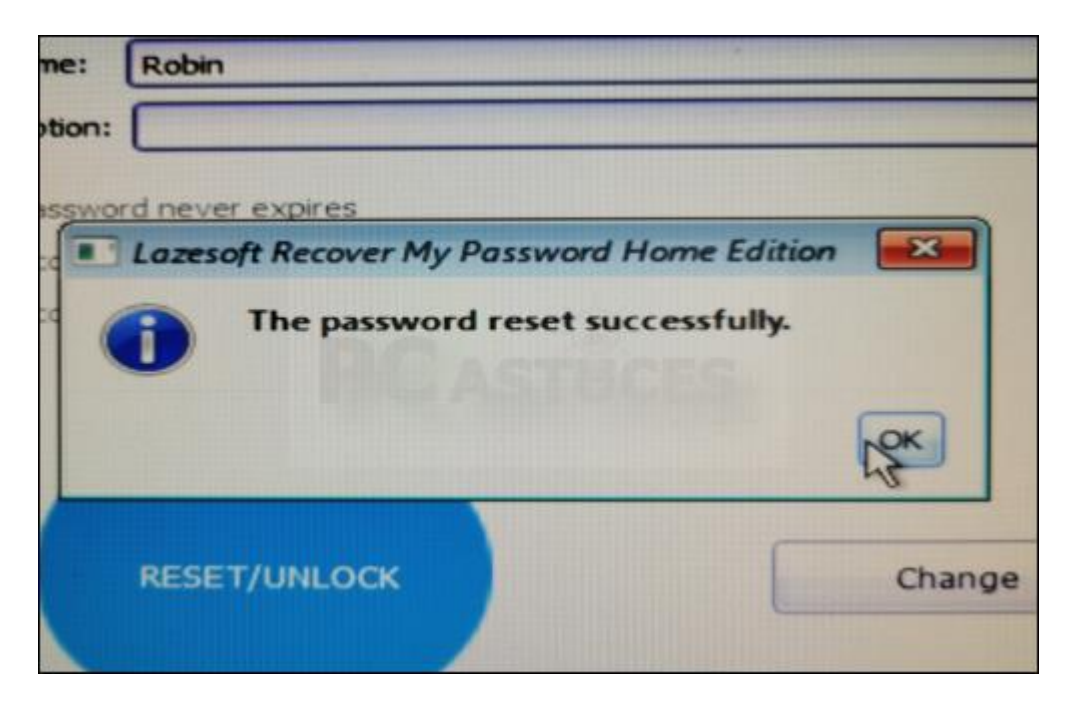

- 11. Cliquez sur **Finish**, cliquez sur le bouton **Démarrer** puis sur **Shut Down Computer**. Cliquez sur **OK**.
- 12. L'ordinateur est arrêté. Retirez la clé USB et redémarrez-le.

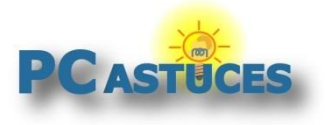

https://www.pcastuces.com/pratique/windows/mot\_passe\_perdu\_windows\_10/

13. Le compte utilisateur n'a alors plus de mot de passe. Vous pouvez l'ouvrir directement.

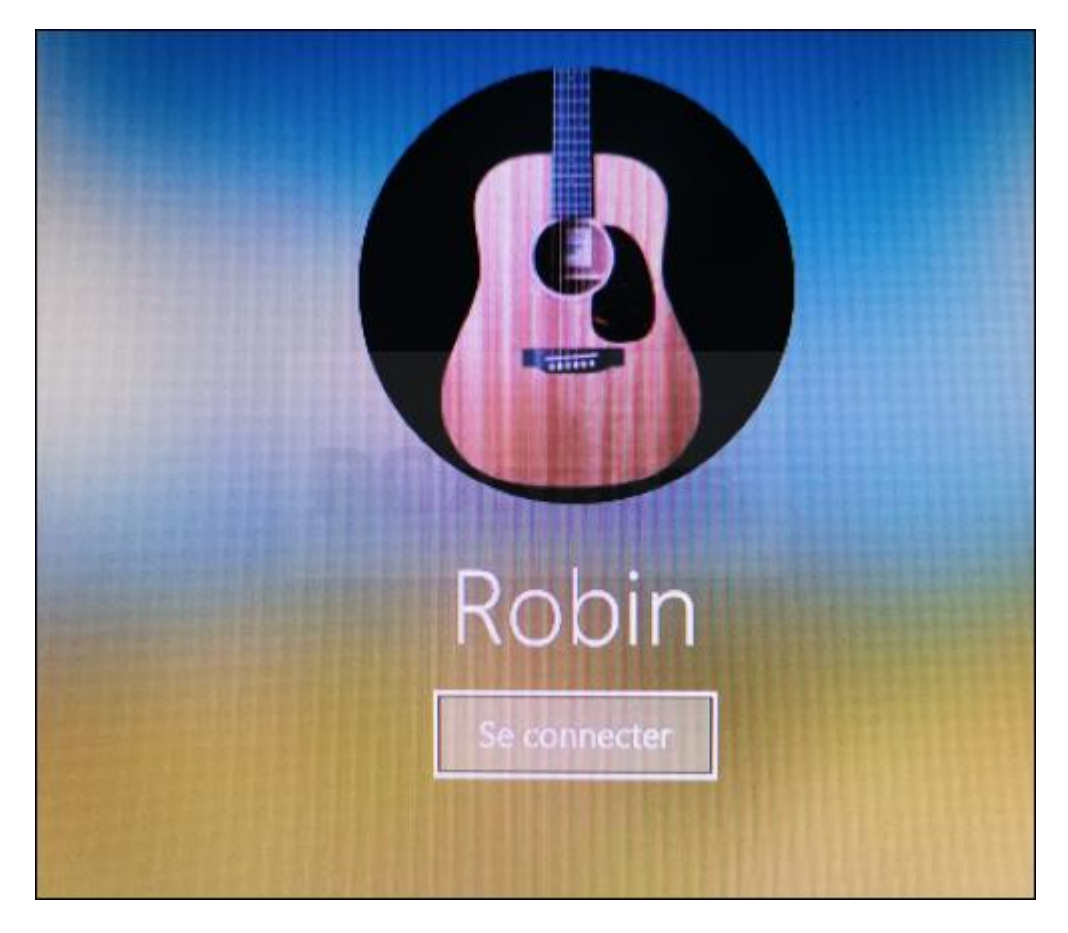

14. Pour définir un nouveau mot de passe, [suivez cette astuce pour Windows 10](https://www.pcastuces.com/pratique/astuces/5505.htm)<sup>3</sup> ou celle-ci pour [Windows 11](https://www.pcastuces.com/pratique/astuces/6536.htm)<sup>4</sup>.

#### **Désactiver le Secure boot**

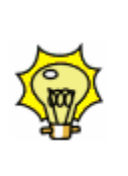

Si le Secure Boot est activé dans votre carte mère, la clé USB de Lazesoft Recover My Password peut ne pas fonctionner. Vous devez le désactiver en suivant [cette astuce](https://www.pcastuces.com/pratique/astuces/3905.htm)<sup>5</sup>. Il faudra le réactiver après avoir supprimé le mot de passe pour pouvoir redémarrer sous Windows.

<sup>3</sup> https://www.pcastuces.com/pratique/astuces/5505.htm

<sup>4</sup> https://www.pcastuces.com/pratique/astuces/6536.htm

<sup>5</sup> https://www.pcastuces.com/pratique/astuces/3905.htm

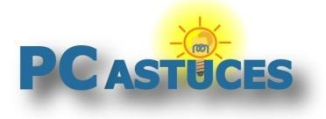

## Pour aller plus loin

Des remarques, des questions ? Fiche mise à jour et commentaires disponibles en ligne sur PC Astuces à l'adresse suivante :

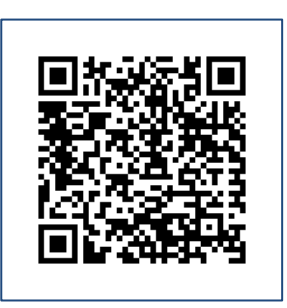

https://www.pcastuces.com/pratique/windows/mot\_passe\_perdu\_windows\_10/page1.htm

# Conditions d'utilisàtion

Ce document peut librement être utilisé à but informatif dans un cadre personnel, scolaire ou associatif. Toute autre utilisation, notamment commerciale est interdite. Il ne peut pas être modifié, vendu, ni distribué ailleurs que sur PC Astuces.

### A propos

PC Astuces est un site d'entraide informatique **entièrement gratuit**.

- Des milliers d'astuces et de guides pratiques détaillés pas à pas.
- Téléchargez gratuitement des logiciels et des applications testées par nos soins.
- Personnalisez votre Bureau avec des milliers de fonds d'écran.
- Tous les jours, une newsletter par email avec du contenu inédit.
- Un problème ? Posez vos questions sur notre Forum et obtenez rapidement des solutions efficaces.

### https://www.pcastuces.com